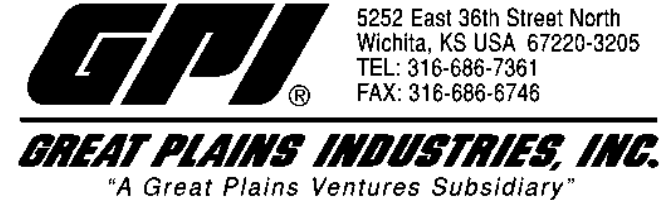

# **09 Series Computer Configuration Document**

### **Factory and Field Calibration Curves**

GPI 09 series flow computers have enhanced calibration features. All calibration information is visible to the user as words in the upper part of the display, above the numeric digits.

All units are configured with a factory calibration curve, for which units of gallons or liters may be selected by the user (GAL or LTR will be visible). This curve is NOT user adjustable: the word PRESET is displayed to show this. The factory calibration is stored permanently in the computer's memory.

The field calibration curve(s) may be set by the user, and changed or modified at any time using the calibration procedure described below in the CALIBRATION section. The flowrate or totals derived from the field calibration are visible when the field calibration setting is selected (CAL B or CAL C will be visible).

### **USER CONFIGURATION**

The new 09 series GPI flow computer has been programmed with many additional features, most of which can be enabled by the end user by way of a configuration process. By disabling unnecessary features, day-to-day flowmeter operation can be greatly simplified, making the unit easier to use. Alternately, there are several features that GPI disables by default when shipping standard meters (for example, K-Factor Entry Field Calibration, described below). For more advanced users, it may be desirable to enable ALL possible features. User configurable features include

Totalizers/Modes Enabled (Cumulative Total, Batch 1 Total, Batch 2 Total, Flowrate Mode)

Flowrate Update Interval (Units per Minute, Hour, or Day)

- Primary Factory Calibration Curve Status (Curve A Units (Gallons or Imp. Gallons) and Resolution (0, 1 or 2 Decimals))
- Alternate Factory Calibration Curve Status (Curve A Units (Liters) and Resolution (0, 1 or 2 Decimals))
- User (Field) Calibration Curve Status (Enable or Disable Cal Curve (B or C) and Calibration Method (Dispense/Display or K-Factor Entry))

Maximum Resolution for User (Field) Calibration (0, 1 or 2 Decimals)

#### **Models That Allow End User Configuration**

- G2 Local Registry Displays
	- Example: G2S10N09NB1
- G2 Remote Transmitters
	- Example: G2S10N31GMC
	- Example: G2X10X32GMC
	- Example: G2X07X40GMC
	- Example: G2X10X41GMC
	- Example: G2X10X42GMC
- Remote GM Transmitters (GX500)
	- Example GX500-1
- Local Registry GM Displays (GG500)
- Example GG500-1
- A1 series
	- A109GMA100NA1

# **Models That Do Not Allow End User Configuration**

- FM300 series
- $\bullet$  01 series
- $\bullet$  03 series

# **Changing Configuration Settings**

Access to the configuration process is non-obvious for security reasons, and is inhibited until a password is entered. Configurations are entered and stored as six-digit codes where each digit represents a setting for one of the configuration options. New configuration settings are stored in the computer's long-term memory and will not be lost either in the OFF mode or during battery change.

Since there are security timeouts associated with the configuration-changing process, you should determine [ahead of time what your new six-digit configuration code will be. Using the 09 Series Configuration Code](http://www.gpi.net/codecal.php) Calculator on this website, create the new code and then write it down so you may refer to it during configuration.

To change configuration settings, follow these instructions exactly! The process will require you to temporarily disconnect power. (For most GPI meters this means temporarily disconnecting the battery.)

a. Temporarily disconnect power to the flow computer (On units with two batteries, only one needs to be disconnected. On remote units or others that are externally powered, temporarily disconnect power at any convenient point).

b. Allow at least 30 seconds before proceeding to allow all internal capacitance to discharge.

c. While the unit is still unpowered, press and hold both buttons. While holding both buttons, re-apply power. Keep both buttons pressed for about one second after applying power, then release them.

d. If you have done this correctly, the display should immediately show 000000 with the left-hand digit blinking. If you do not see this, go back to step (a) and try again.

e. The computer is waiting for you to enter a valid password (actually a pass-number). The password for all 09 computers is 020748. To enter the number, use the CALIBRATE button to change the blinking digit and/or use the DISPLAY button to shift the blink to the next digit. NOTE: YOU CAN USE THE BUTTONS AS OFTEN AS NECESSARY, BUT YOU ONLY HAVE ABOUT 90 SECONDS TO ENTER THE COMPLETE PASSWORD! As an added security precaution, if a valid password is NOT sensed within 90 seconds, the computer will revert to normal operation, and you will have to repeat the process from step (a).

f. When the desired number is displayed, briefly press and release BOTH buttons. If you have entered a valid password, the computer will immediately enter its field configuration mode, with the display showing the current six-digit configuration code (for example, 922948). NOTE: ONCE IN CONFIGURATION MODE, THE COMPUTER WILL AUTOMATICALLY REVERT TO NORMAL OPERATION IF NO BUTTON OPERATION IS SENSED FOR 90 SECONDS! If this happens, and you have not completed the process, you will have to repeat the entire process from step (b).

g. Using the same methods as you used in step (e) above, enter the six-digit code number for your new configuration.

h. When the correct six-digit code appears, briefly press and release BOTH buttons. The display will briefly show CFGEnd, and then the unit will return to normal operation. Configuration is complete.

Your new settings are stored in the computers long-term memory and will NOT be lost either in sleep mode or during battery change. However, if you are not satisfied with the new settings, you can repeat the configuration process and change any setting as often as desired (Often only a single digit of the six-digit code will need to be changed.).

# **K-Factor Entry Field Calibration**

Presently all GPI computers are programmed with two different field calibration methods, only one of which is active, the dispense-display calibration procedure. It is possible to activate K-Factor Entry Field Calibration by changing configuration settings. K-Factor Entry Calibration allows up to 15 calibration points to be entered using meter K-factor inputs.

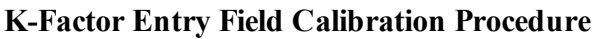

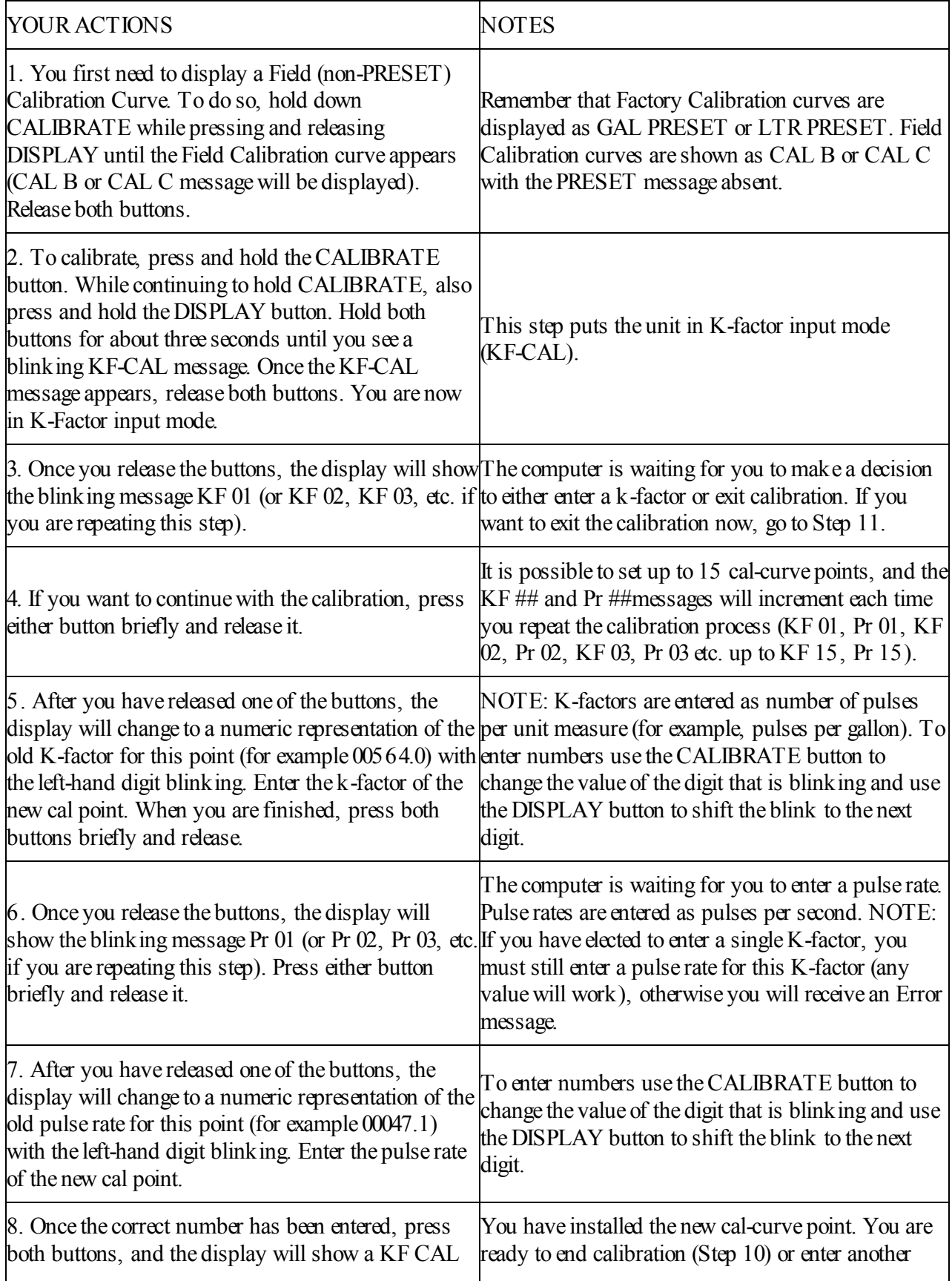

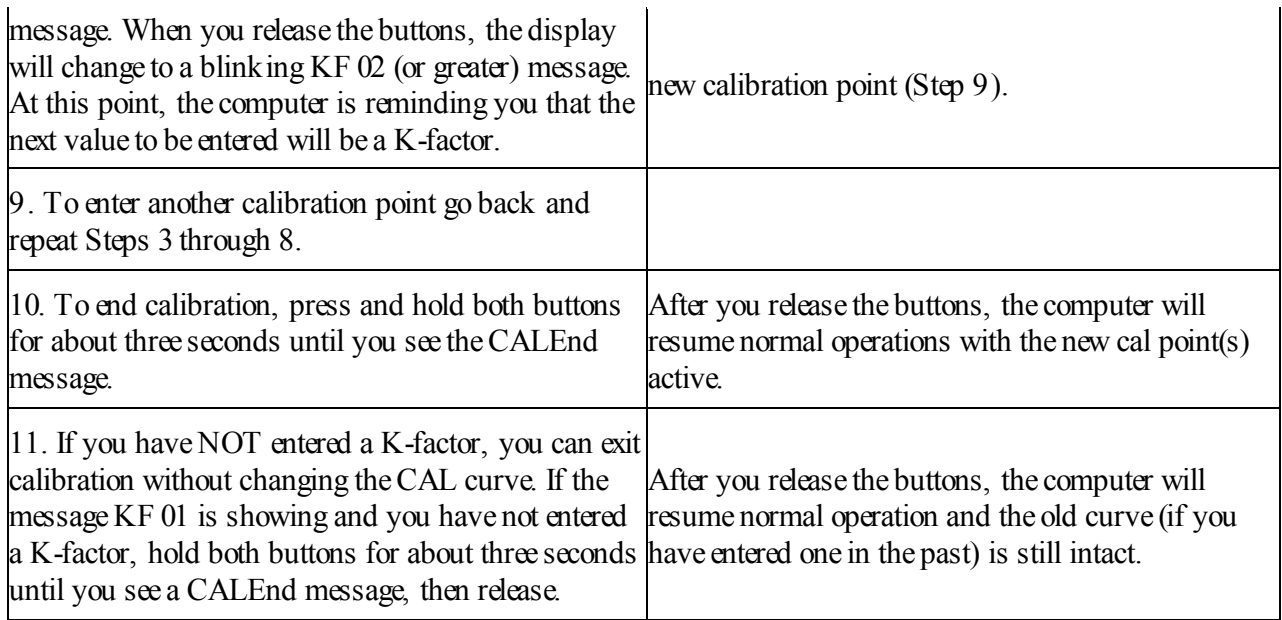